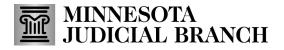

## **QRG** – Submitting a New Agency Application

### **Create a New Agency Application**

1. After logging in to the Bail Bond Program Database, click **Agency Application**.

Refer to QRG – Creating a MyCourtMN User Account on the <u>Bail Bond Program</u> website for login instructions.

| MINNESOTA<br>JUDICIAL BRANCH<br>BAIL BOND PROGRAM                                                                                                    | [Sample Auditor] Logout                                                                                                    |  |  |  |
|----------------------------------------------------------------------------------------------------|----------------------------------------------------------------------------------------------------|--|--|--|
| Welcome to the Bail Bond Program Database<br>Bail bond agents, agencies, and surety companies must be approved and on the                                                                                                    | If you want to apply for a new<br>Agent/Agency/Surety in the Bail Bond Program,<br>please use the following links to complete the |  |  |  |
| Approved Bail Bond Agents List before issuing bail bonds in Minnesota district courts. See the Minnesota<br>General Rules of Practice, <u>Rule 702(a)</u> .<br>To seek Judicial Branch approval and issue appearance bonds within the State of Minnesota, use the links on<br>the right to complete an application. Click the appropriate application, Agent, Agency, or Surety, then complete                | application.<br>Agent Application<br>Agency Application<br>Surety Application                                                     |  |  |  |
| and submit electronically through the database. The State Court Administrator's Office (SCAO) reviews all<br>submitted applications and approves eligible applicants.<br>By submitting an application to the <u>State Court Administrator's Office</u> (SCAO), you acknowledge that you have<br>read and understand the <u>Bail Bond Program Notices</u> and that you will comply with the requirements after | If you received a confirmation code to claim                                                                                      |  |  |  |
| approval. Failure to comply with the Bail Bond Program Notices may result in the denial or revocation of<br>approval.<br>Applications are processed when the application is complete and all required documentation is received. Each                                                                                                    | your account as Agent/Agency/Surety, please<br>enter the confirmation code you received in the<br>email.                          |  |  |  |
| application form includes a list of required documentation. Approval notifications are sent to the agent, agency,<br>and surety company.<br>If you do not understand the information in the Bail Bond Program Notices or you have questions about the<br>application process, contact the <u>Bail Bond Program</u> .                                                                                          | Confirm your account Confirmation Code *                                                                                          |  |  |  |
| Refer to the <u>Bail Bond Procedures</u> on the Minnesota Judicial Branch website for additional information about the application and approval process.                                                                                                    | I'm not a robot                                                                                                    |  |  |  |
| application is selected, please contact the Bail Bond Program Coordinator to clear the account.<br>If you are an existing Agent/Agency/Surety in the Bail Bond Program database or you have been added as an                                                                                                    | Submit                                                                                                    |  |  |  |

#### 2. Complete the Applicant Information fields following prompts in red, then click Next.

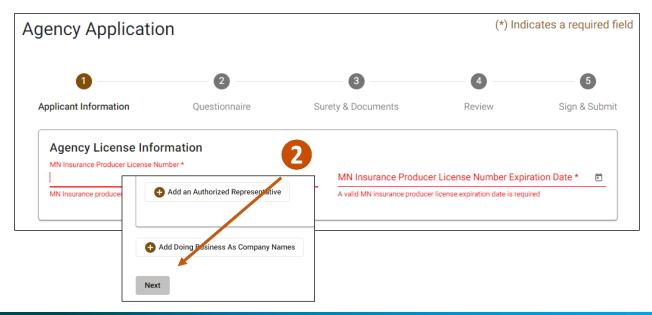

## MINNESOTA JUDICIAL BRANCH

# **QRG** – Submitting a New Agency Application

3. Complete the Questionnaire and click Next.

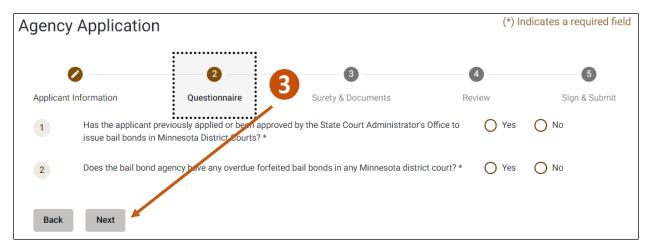

### 4. Select Surety Information.

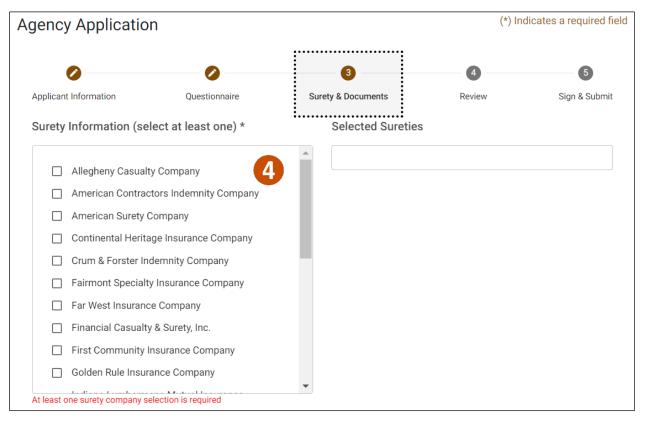

## MINNESOTA JUDICIAL BRANCH Ĩ

# **QRG** – Submitting a New Agency Application

### Add required documents

1. Click Add a Document to upload the required documents.

| Documents                                                                                                    |   |                |
|----------------------------------------------------------------------------------------------------|---|----------------|
| <ul> <li>You must attach the following:</li> <li>At least one Qualified Power of Attorney document for each appointing surety.</li> <li>Department of Commerce License is required.</li> <li>Secretary of State's Office Certificate of Registration is required.</li> </ul> |   |                |
| Qualified Power of Attorney (QPOA) from each appointing surety *                                                                                                    | 1 | Add a Document |
| There are no Qualified Power of Attorney (QPOA) documents for appointing surety.                                                                                                    |   |                |
|                                                                                                    |   |                |

- 2. Click **Choose File** and select the document from your local device.
- 3 Click Save

| 3. Click Save.                                  | 📜   🔄 📜 🗢   Bail Bond Document | S      |                                   |         | _       |              | $\times$ |
|-------------------------------------------------|--------------------------------|--------|-----------------------------------|---------|---------|--------------|----------|
|                                                 | File Home Share View           |        |                                   |         |         |              | ~ ?      |
|                                                 | ← → → ↑ 📜 « Bail B > Ba        | il Bon | d Doc 🗸                           | U       | ,∕⊂ Sea | arch Bail Bo | ond D    |
| Add a Qualified Power of Attorn                 | ney Document                   | ^      | Name                              |         | ^       |              |          |
| Document Name                                   |                                |        | 504(a)_Bail_Bo<br>폐 504 Bail Bonc | -       | -       |              |          |
| For the Chrome browser, you can drag and drop a | file in the square below.      |        | 📕 702 - Example                   | -       | )       |              |          |
| Choose File No file chosen                      |                                |        | DL - Example Personal Phot        | o - Exa | mple    |              |          |
|                                                 |                                |        | POA - Bond Ir                     |         | ent     |              |          |
| 2                                               | 3 Save Close                   |        | 🔳 POA - Exampl                    | e       |         |              |          |

#### 4. Click Next.

| Secretary of State's Office Certificate of Registration * |                                   | Add a Document |  |  |
|-----------------------------------------------------------|-----------------------------------|----------------|--|--|
| Sample Agency SOS                                         | Uploaded 06/08/2022               | ± 🗡 🛙          |  |  |
| Supporting Documents, if applicable                       |                                   | Add a Document |  |  |
|                                                           | There are no supporting documents |                |  |  |
|                                                           |                                   |                |  |  |
| Back Next 4                                               |                                   |                |  |  |

# MINNESOTA JUDICIAL BRANCH

# **QRG** – Submitting a New Agency Application

### Review and submit the application

#### 1. Review the information and click **Next**.

|                                |                 |                                                                                |         | (*) Indicates a required |  |  |
|--------------------------------|-----------------|--------------------------------------------------------------------------------|---------|--------------------------|--|--|
|                                |                 |                                                                                |         |                          |  |  |
|                                |                 |                                                                                | 4       | 5                        |  |  |
| Applicant Information          | Questionnaire   | Surety & Documents                                                             | Review  | Sign & Submi             |  |  |
| Please review your info        | ormation below. |                                                                                | ::      |                          |  |  |
| Applicant Informatio           | ON Edit         |                                                                                |         |                          |  |  |
|                                |                 |                                                                                |         |                          |  |  |
|                                |                 |                                                                                |         |                          |  |  |
| ack Next                       |                 |                                                                                |         |                          |  |  |
|                                |                 |                                                                                |         |                          |  |  |
| Click the I Accept ch          | ieck box.       |                                                                                |         |                          |  |  |
| Click <b>Submit</b> .          |                 |                                                                                |         |                          |  |  |
|                                |                 |                                                                                |         |                          |  |  |
| ency Applicatior               | ו               |                                                                                | (*) Inc | dicates a required f     |  |  |
| Jency Application              | 1               |                                                                                |         |                          |  |  |
|                                |                 |                                                                                |         |                          |  |  |
|                                | Ø               | Ø                                                                              |         | 5                        |  |  |
| Applicant Information          | Questionnaire   | Surety & Documents                                                             | Review  | Sign & Submi             |  |  |
| Cian & Cubmit                  |                 |                                                                                |         |                          |  |  |
| Sign & Submit                  |                 |                                                                                |         |                          |  |  |
|                                |                 |                                                                                |         |                          |  |  |
| Certification                  |                 |                                                                                |         |                          |  |  |
|                                |                 | submitted in this application and atta                                         |         | -                        |  |  |
|                                |                 | d Bail Bond Procedures posted on the<br>otices and Procedures in the event the |         |                          |  |  |
|                                |                 | with the Notices and Procedures may                                            |         |                          |  |  |
| revocation of this applicant's | approval.       |                                                                                |         |                          |  |  |
| Accept*                        |                 |                                                                                |         |                          |  |  |
|                                |                 |                                                                                |         |                          |  |  |
|                                |                 |                                                                                |         |                          |  |  |
|                                |                 |                                                                                |         |                          |  |  |
|                                |                 |                                                                                |         |                          |  |  |

4. Click **Yes** in the Submit Application message.

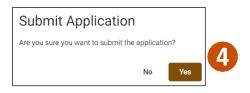

## MINNESOTA JUDICIAL BRANCH

# QRG – Submitting a New Agency Application

5. Click View Application to review the completed application.

Or

6. Click **Logout** in the upper right hand corner to close the Bail Bond Program Dashboard.

| Bail Bond Program ×                                         | +                            |       | ~ -         |            | × |
|-------------------------------------------------------------|------------------------------|-------|-------------|------------|---|
| $\leftrightarrow$ $\rightarrow$ C $\bullet$ bailbondsuat.co | urts.state.mn.us             | Q 🗞 [ | 🖻 ★ 🛸       |            | : |
| MINNESOTA<br>JUDICIAL BRANCH<br>BAIL BOND PROGRAM           | 1                            |       | [Megan Rix] | Logout     |   |
| Agency Dashboard<br>Application                             |                              |       |             |            |   |
| Under Review<br>Status Type<br>Under Review New             | Date Submitted<br>06/08/2022 |       |             | oplication |   |